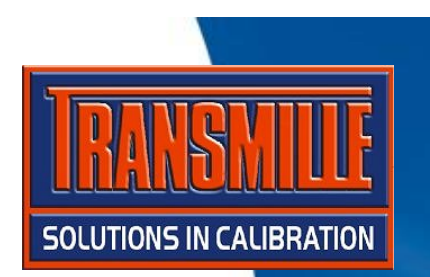

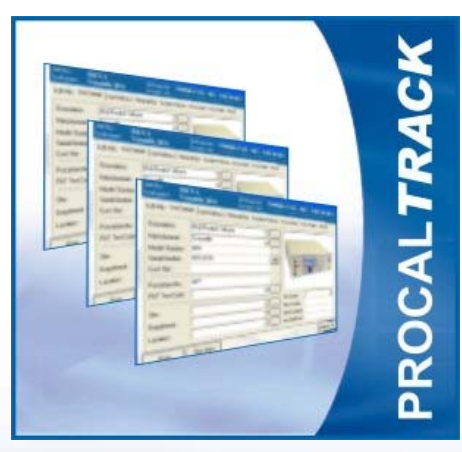

# PROCAL TRACK & PROCAL

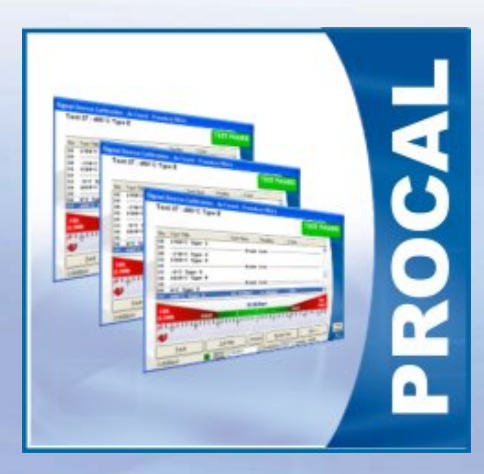

BOOKING, CALIBRATING & DESPATCHING INSTRUMENTSUSING

## *ProCal* :: PROGRAM SETUP OVERVIEWStep 1

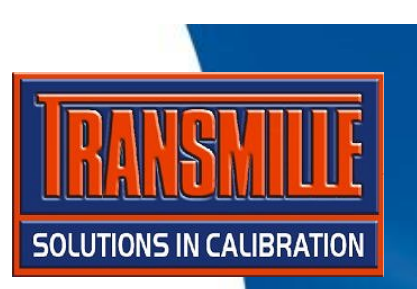

- **→ Start ProSet**
- **→ Select File → Instrument Traceability**

**→ For instrument 1 use the dropdown box to select the system calibrator - select 2041A Precision Multi-Product Calibrator**

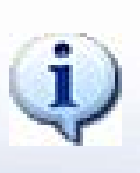

**Click the 'Uncertainty' button to view the uncertainty table the 2041A. This will be used to include contributions for the test uncertainty calculations by ProCal.**

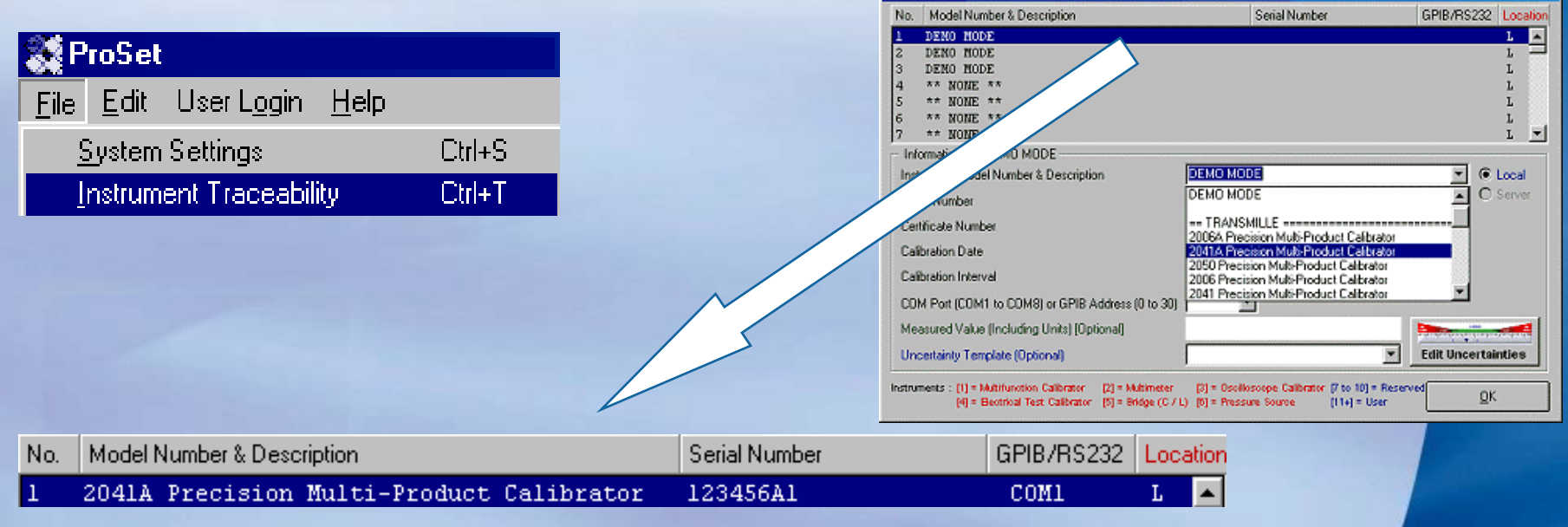

#### **ProCal:: PROGRAM SETUP OVERVIEW Step 2**

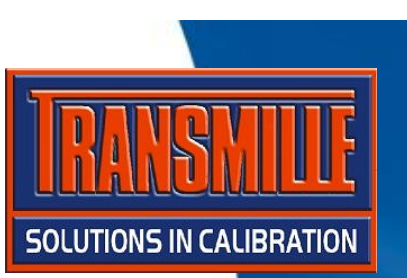

#### $\rightarrow$  Select File  $\rightarrow$  Certificate information

Set the Laboratory address etc. and enter your name as one of the signatories.

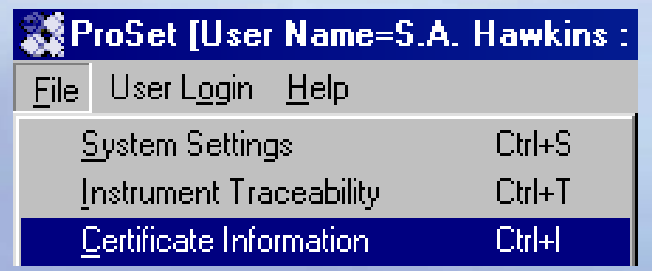

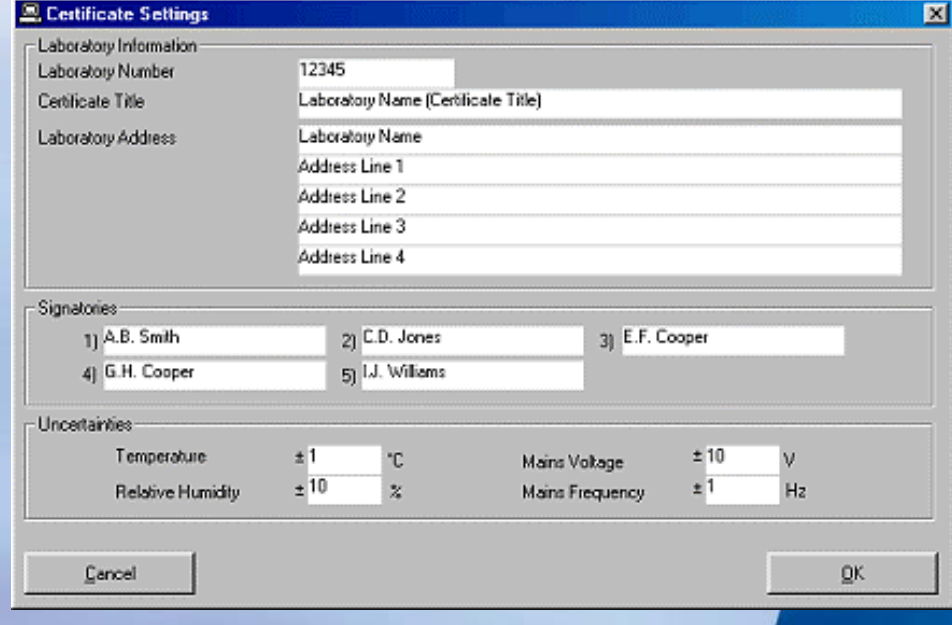

#### **ProCal:: BOOKING IN AN INSTRUMENT**

→ Start ProCal-Track

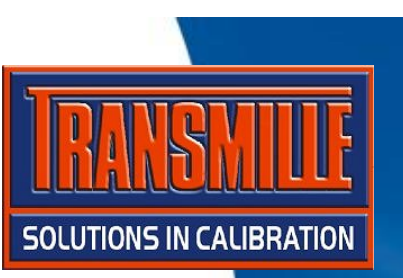

 $\overline{\mathbf{M}}$ 

- $\rightarrow$  Select Utilities  $\rightarrow$  Goods Inwards (Book in instrument)
- → Type '1234' in the serial number box at the top of the screen the press enter (This instrument is pre-installed in the database and k to ProCal).
- → Click ACCESSORIES button select MANUAL Click OK

Simply click the green 'Book in' button - ProCal Track will print booking in label or Job sheet.

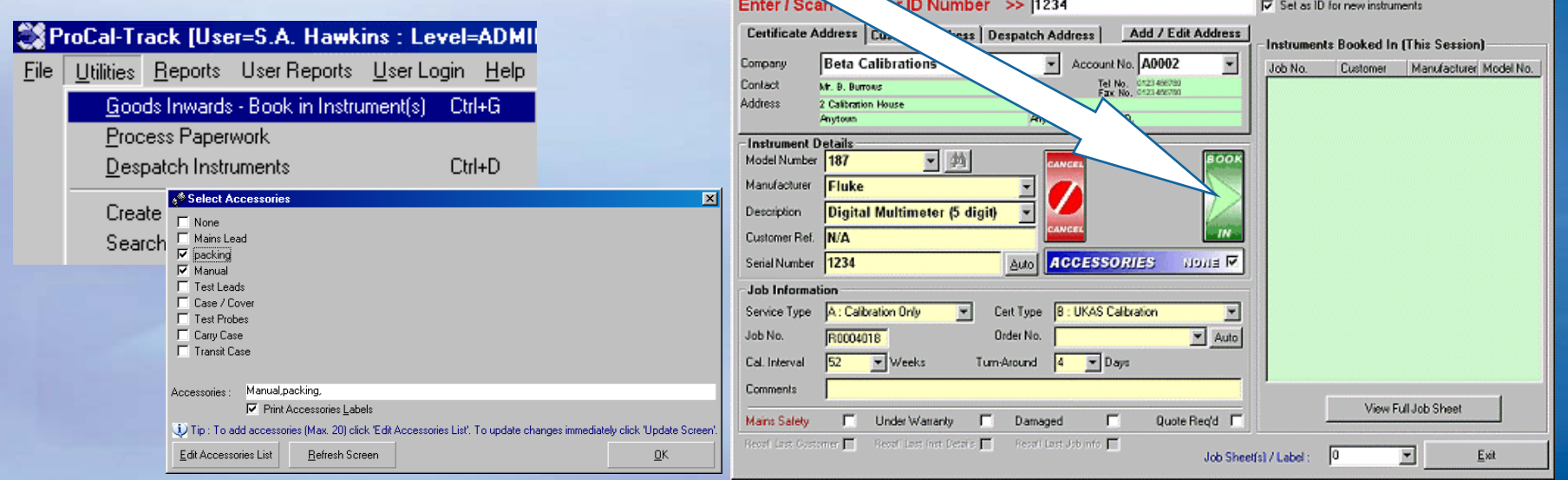

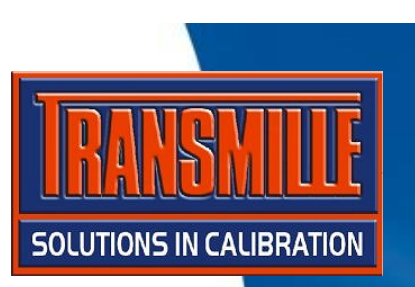

**→ Start ProCal** 

**→ Select File → Instrument Calibration Priority Lists → List all Instruments (Active Jobs)**

**→ Click on the Fluke 187 (serial number 1234) you have just booke in the** 

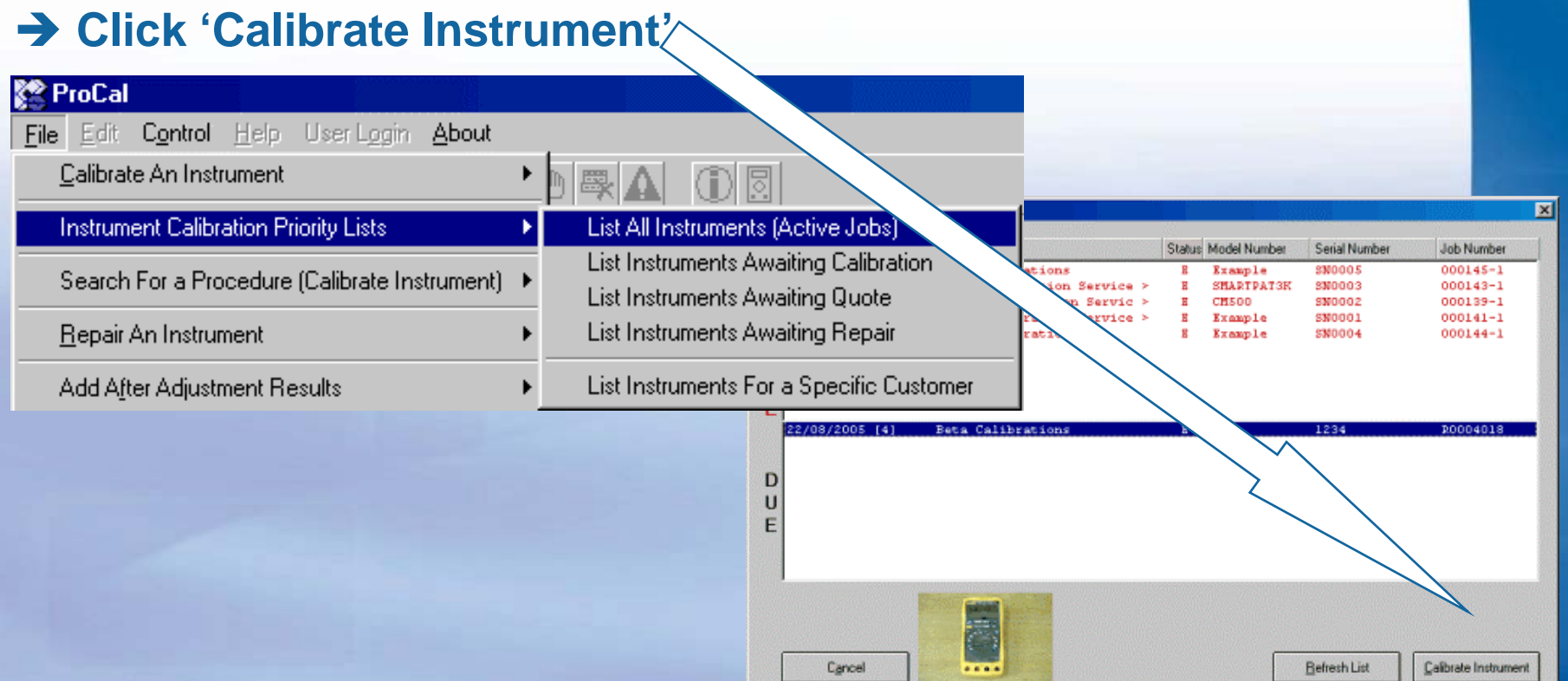

 $\rightarrow$  The calibration information screen is now displayed, **drop down the 'Tested By' box and select your name (as entered in ProSet) then click Next >>** 

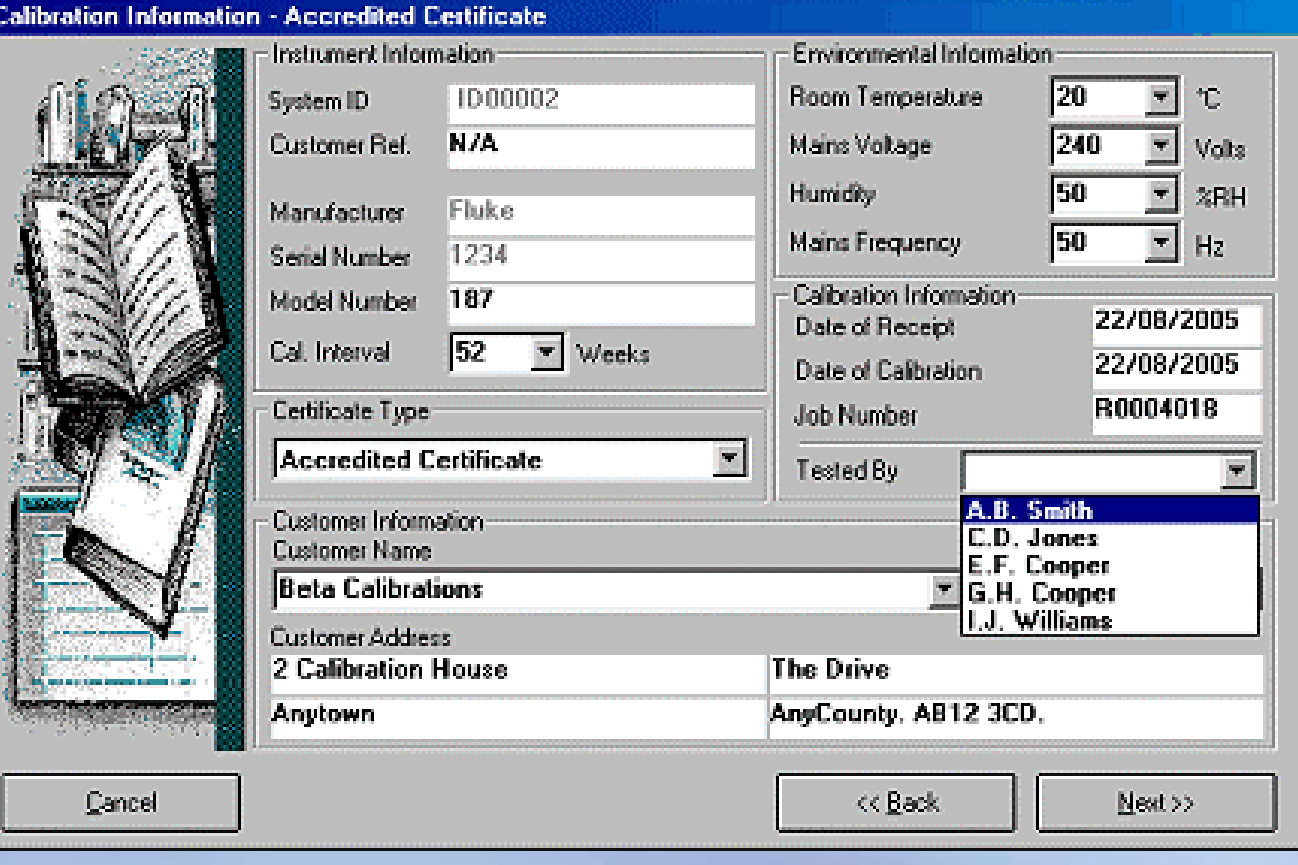

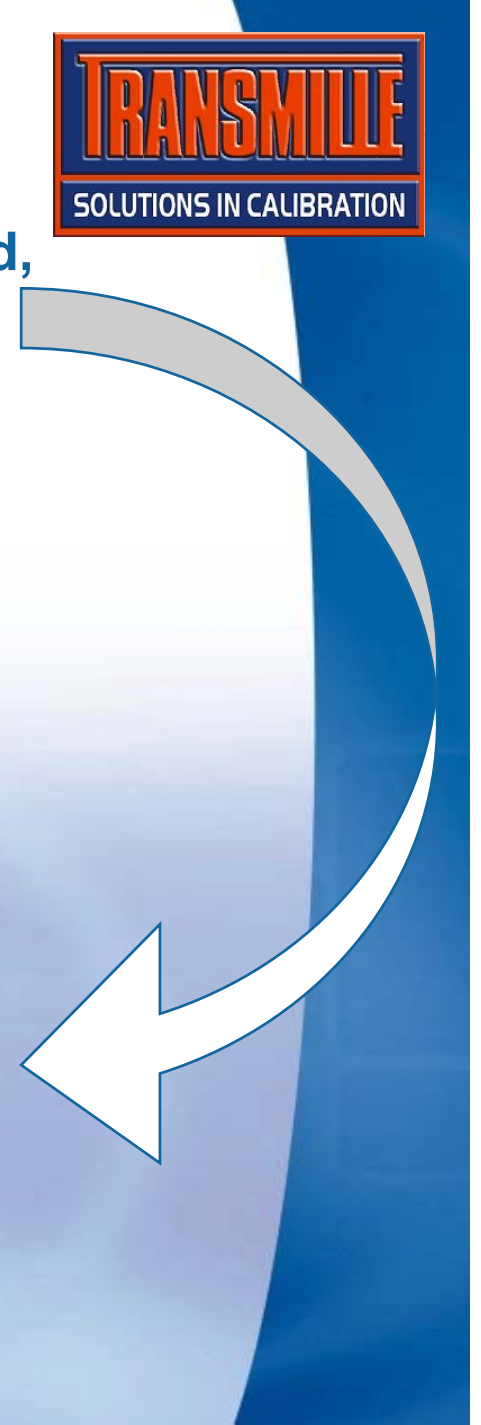

**SOLUTIONS IN CALIBRATION** 

 $\rightarrow$  **The list of procedures which match the model number are displayed.** 

#### **Select procedure 3 then click Next >>**

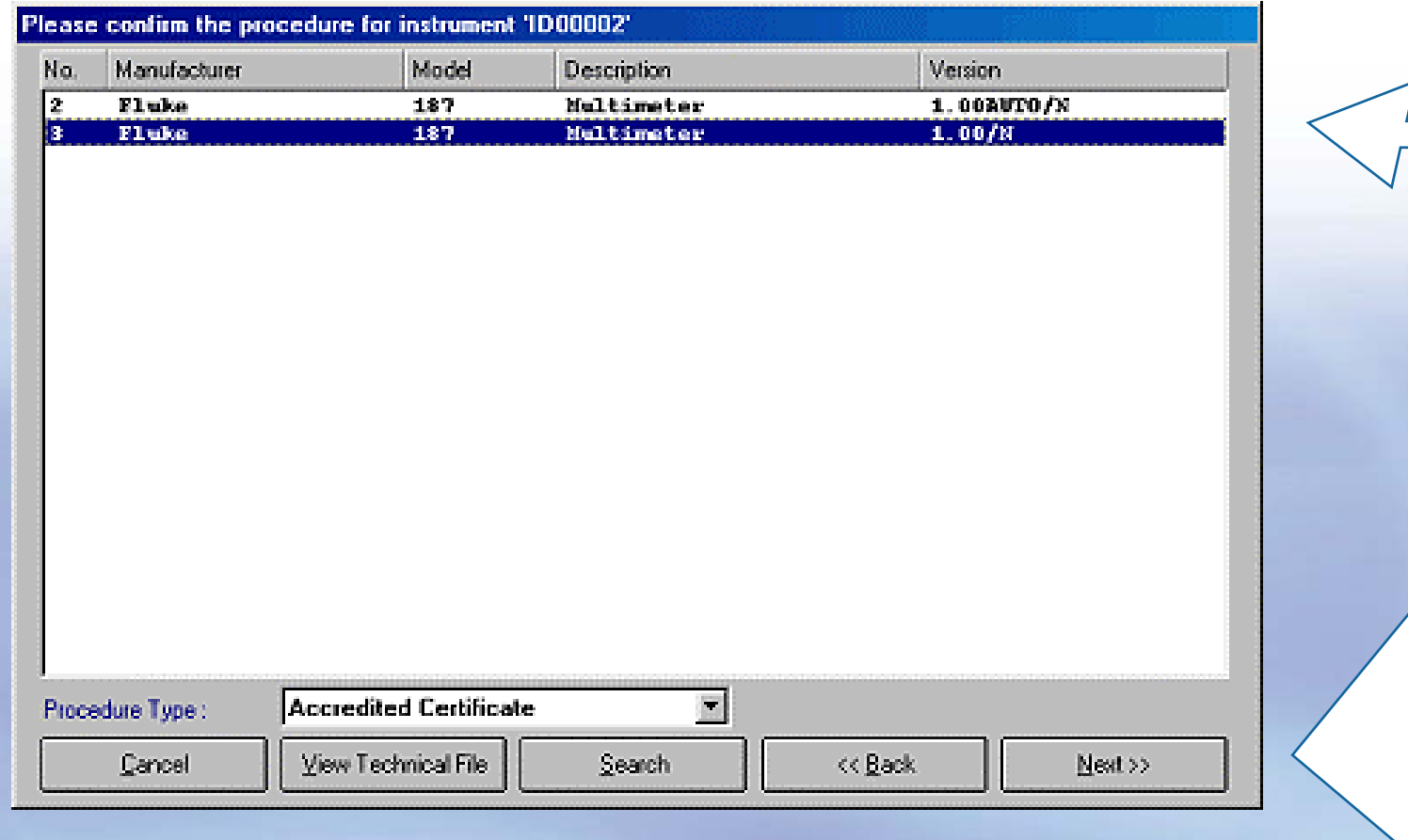

 $\rightarrow$  The next window lists reference instruments and uncertainty information - Click yes to proceed.

#### Confirm Procedure Settings - Fluke 187 procedure [PRDC3] TRACEABILITY INFORMATION

This procedure uses the following traceable instruments :

None Selected

**EX UNCERTAINTY STATEMENTS** 

Procedure uses individual or auto-calculation uncertainties

Is the information listed above correct?

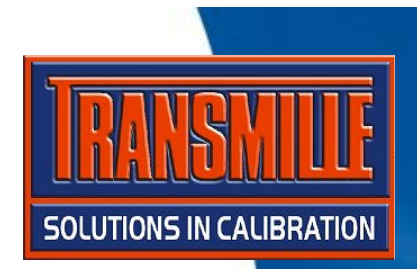

No

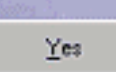

**→ The next window asks if As Found or After Adjustment Readings - click As Found Readings then click Next >>.** 

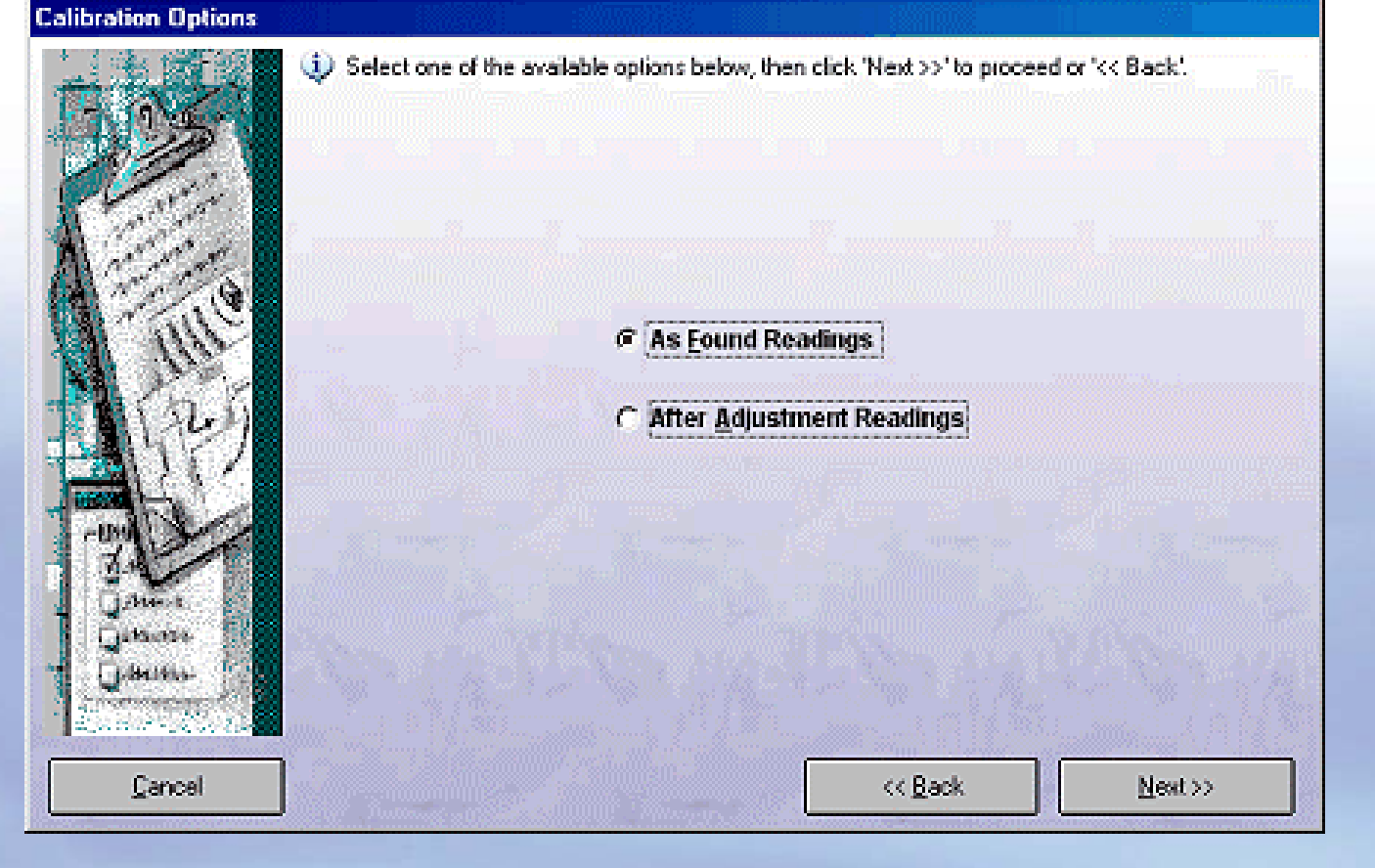

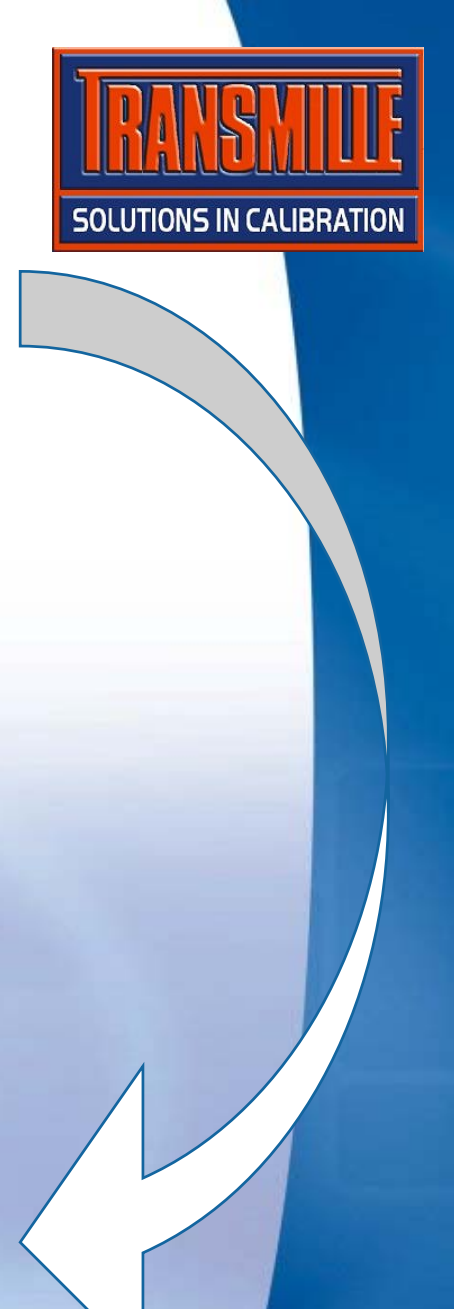

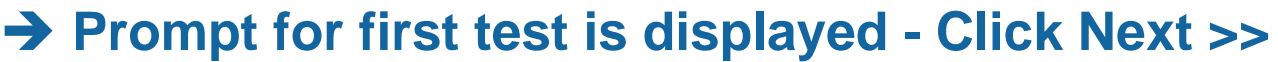

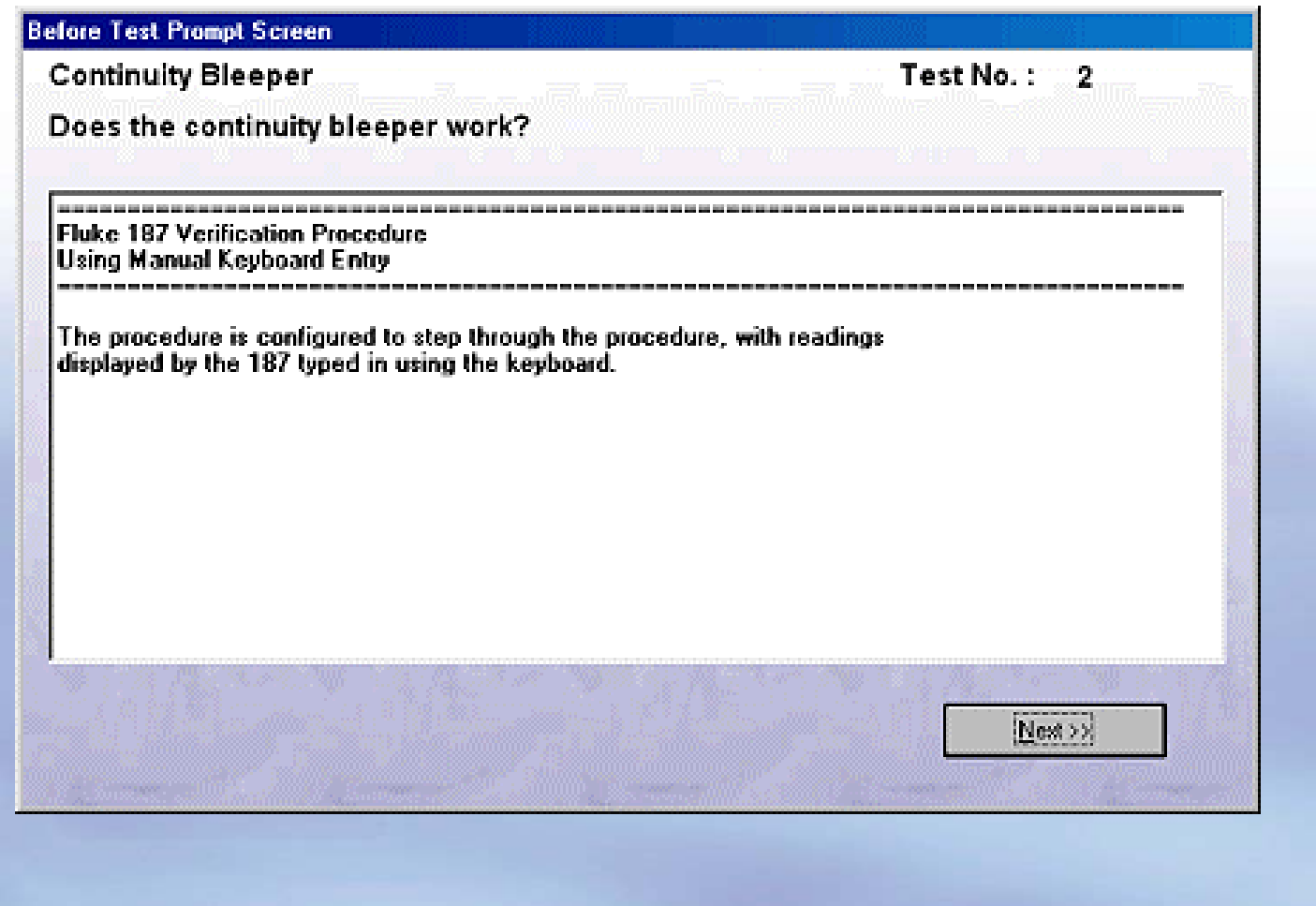

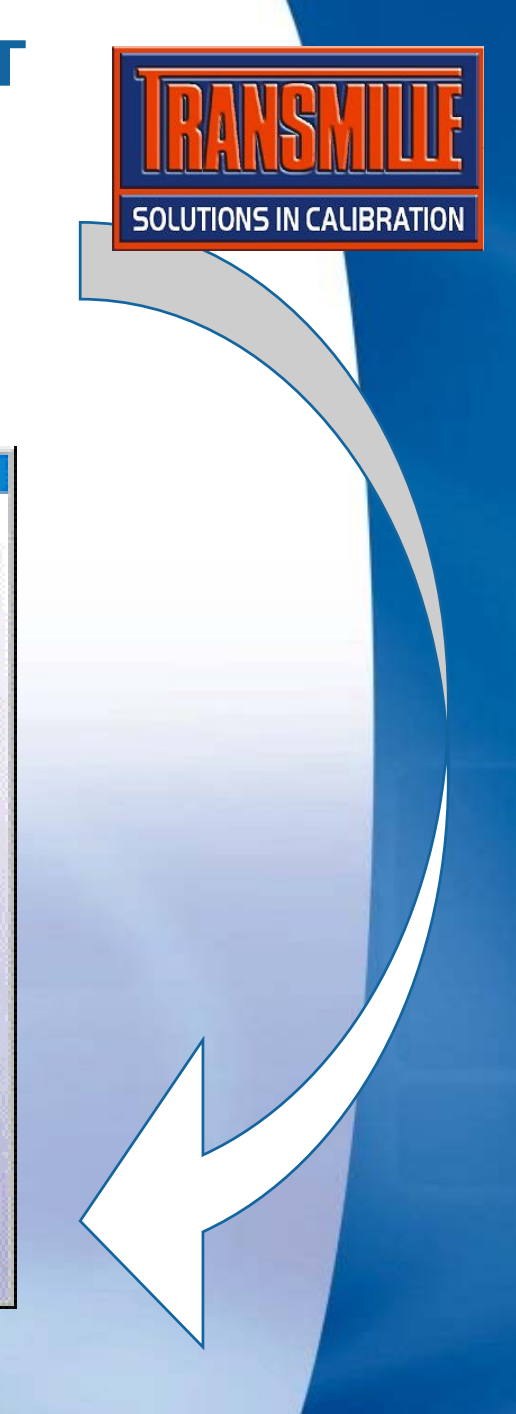

#### → Tests 2,3 and 4 are YES / NO type tests – **select YES for each of these tests**

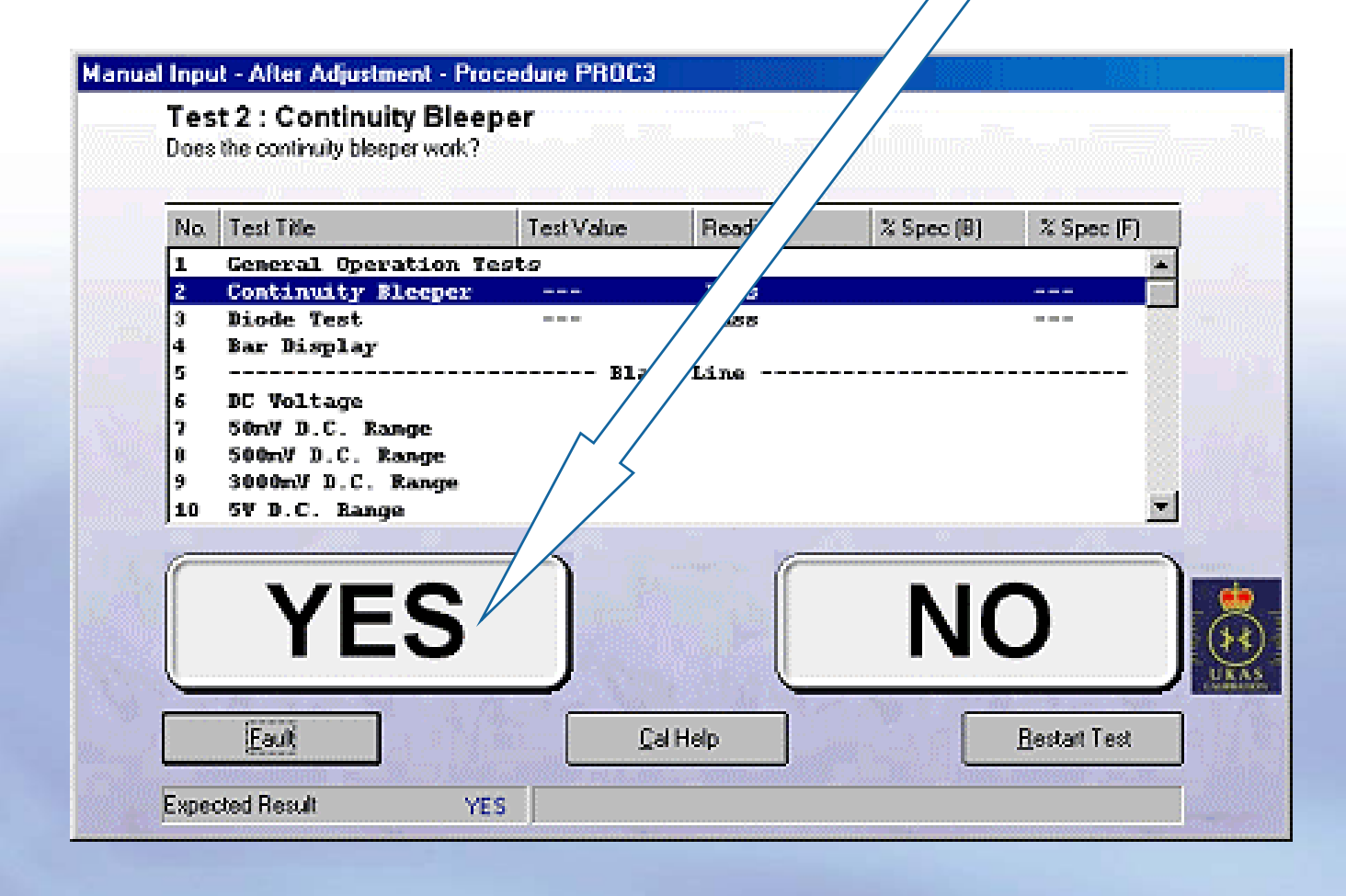

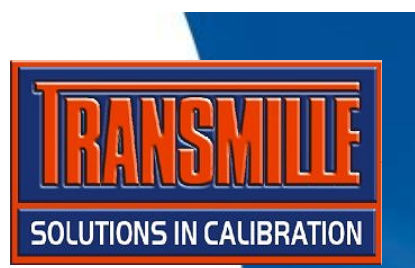

**→ Test 5 displays a picture prompt, demonstrating the graphical capabilities of ProCal in aiding the user. Click Next >> to continue.** 

**SOLUTIONS IN CALIBRATION** 

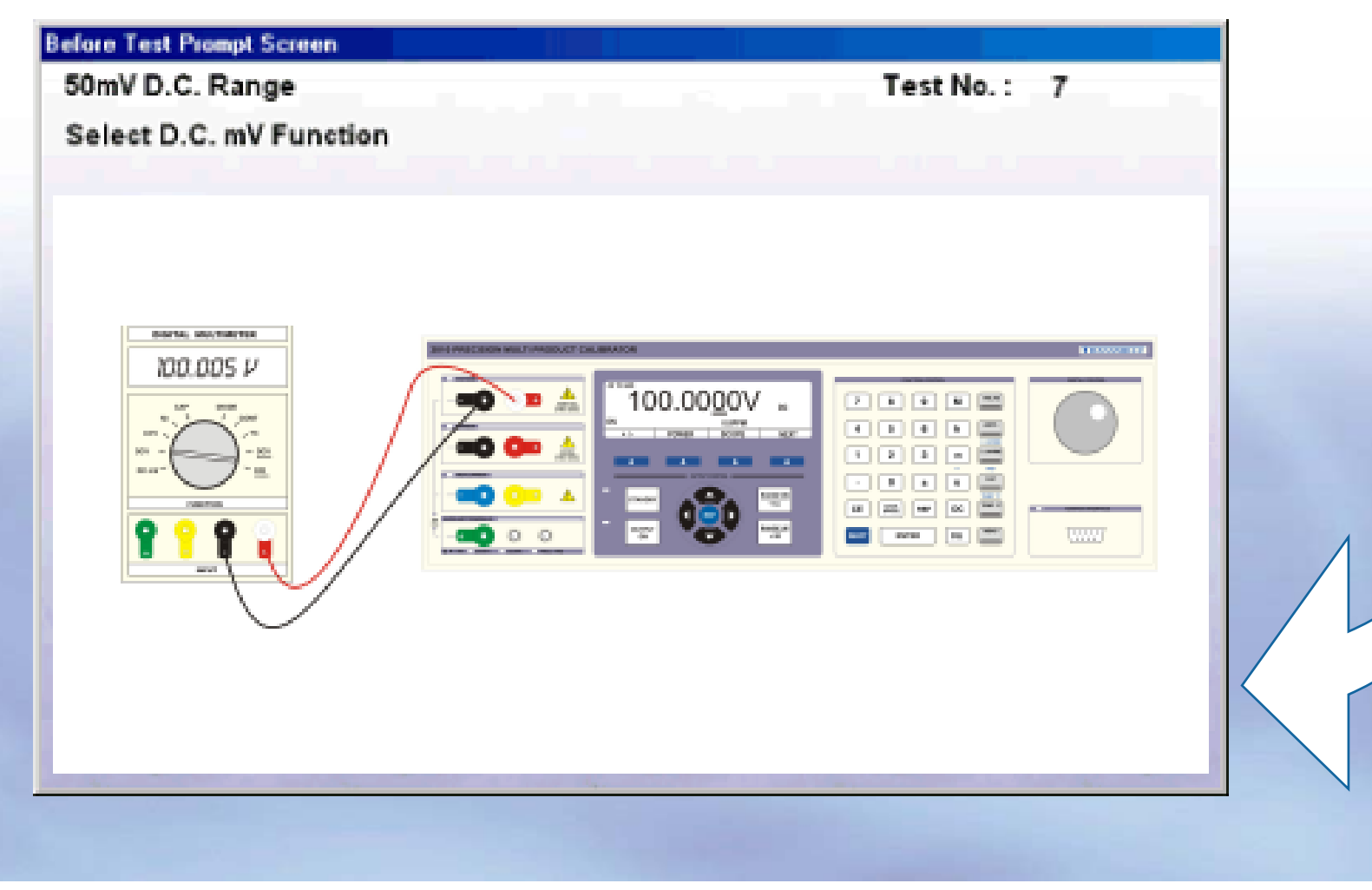

**TEST PASSED** 

**→ Tests 5 and above are METER type tests with keyboard entry of the value – enter a reading and click Next >> to go to the next test.** 

#### Multimeter Calibration - After Adjustment - Procedure PROC3

Select D.C. mV. Function Enter value displayed on meter (without units).

Test 7:50mV D.C. Range

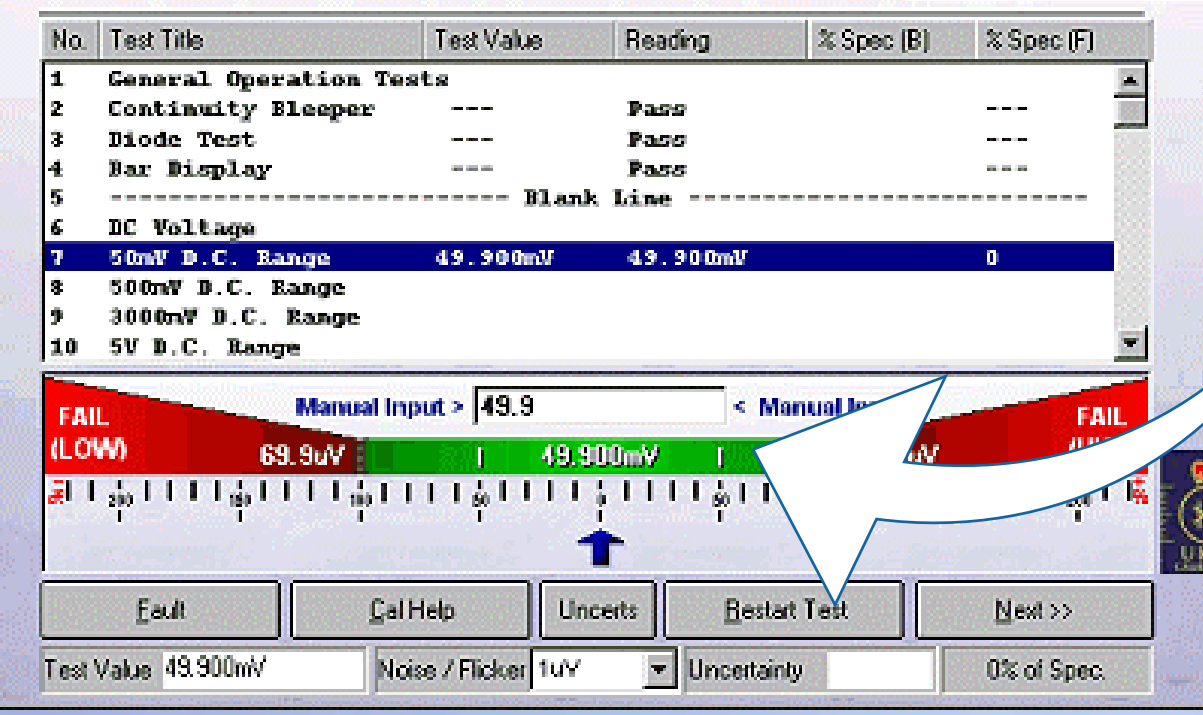

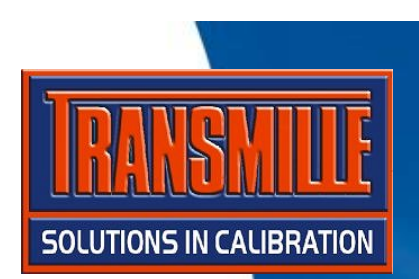

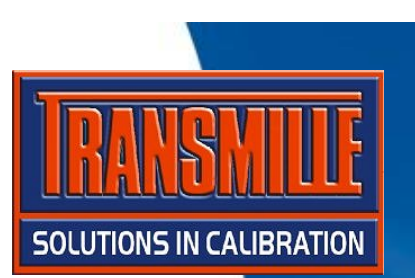

**→ When the last test is reached, the test review Screen is displayed - Click Next >> (if a message stating some tests are not completed appears, simply click YES to proceed)** 

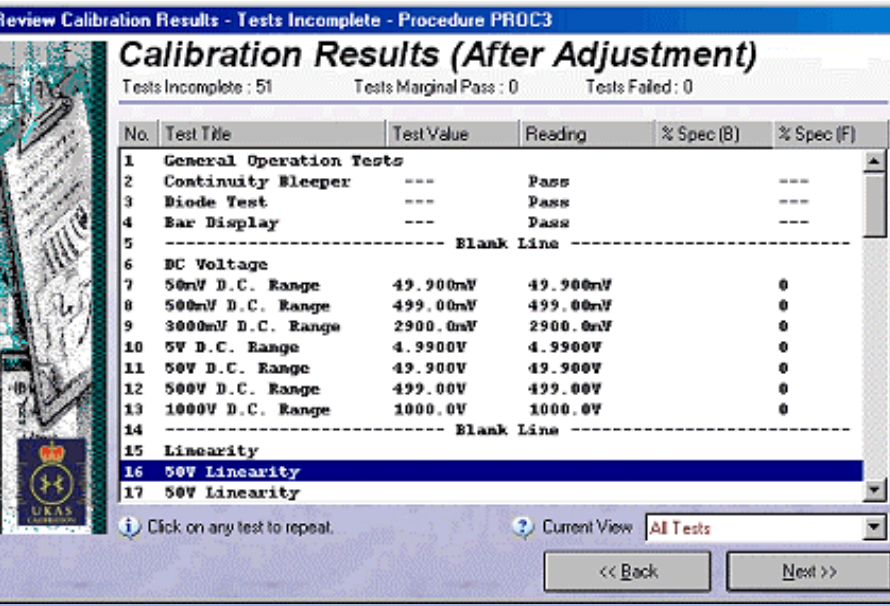

**→ To finish at any time select Control → Finish Calibration** 

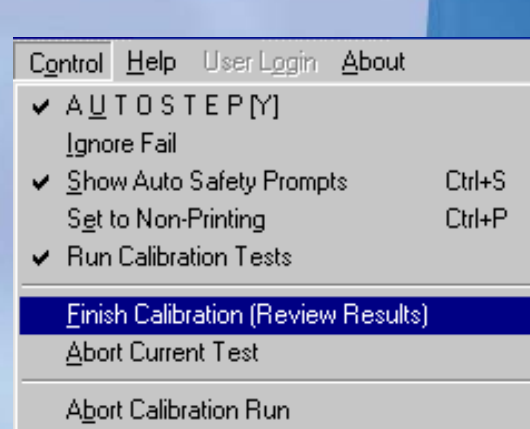

**→ Enter/select certificate comments Note : Drop down lists can be set using '…' buttons Click Next >>** 

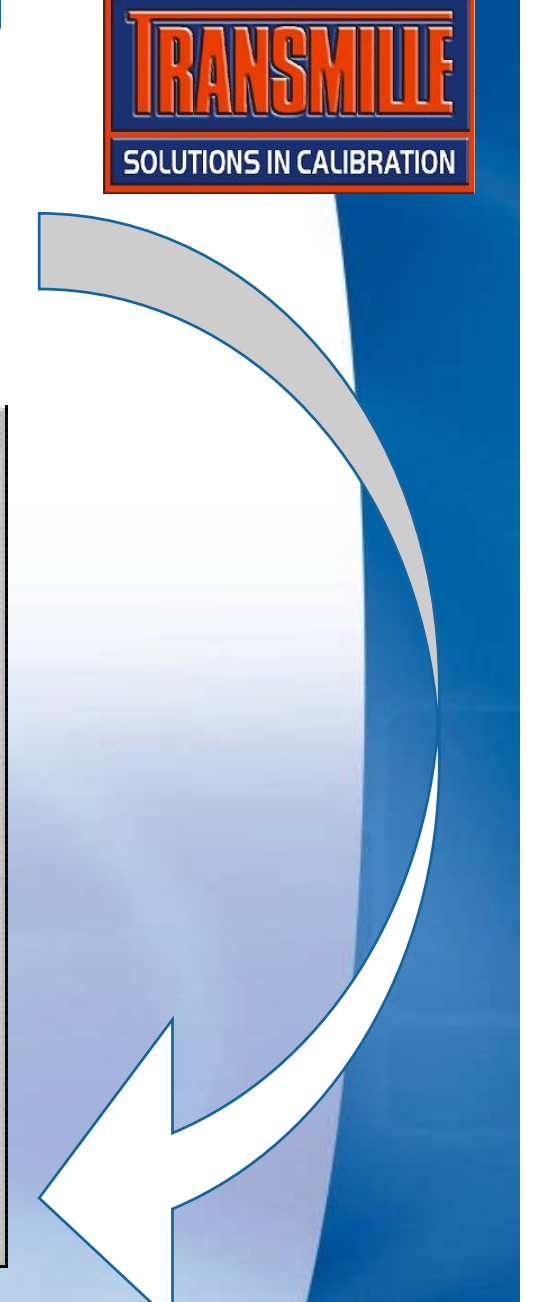

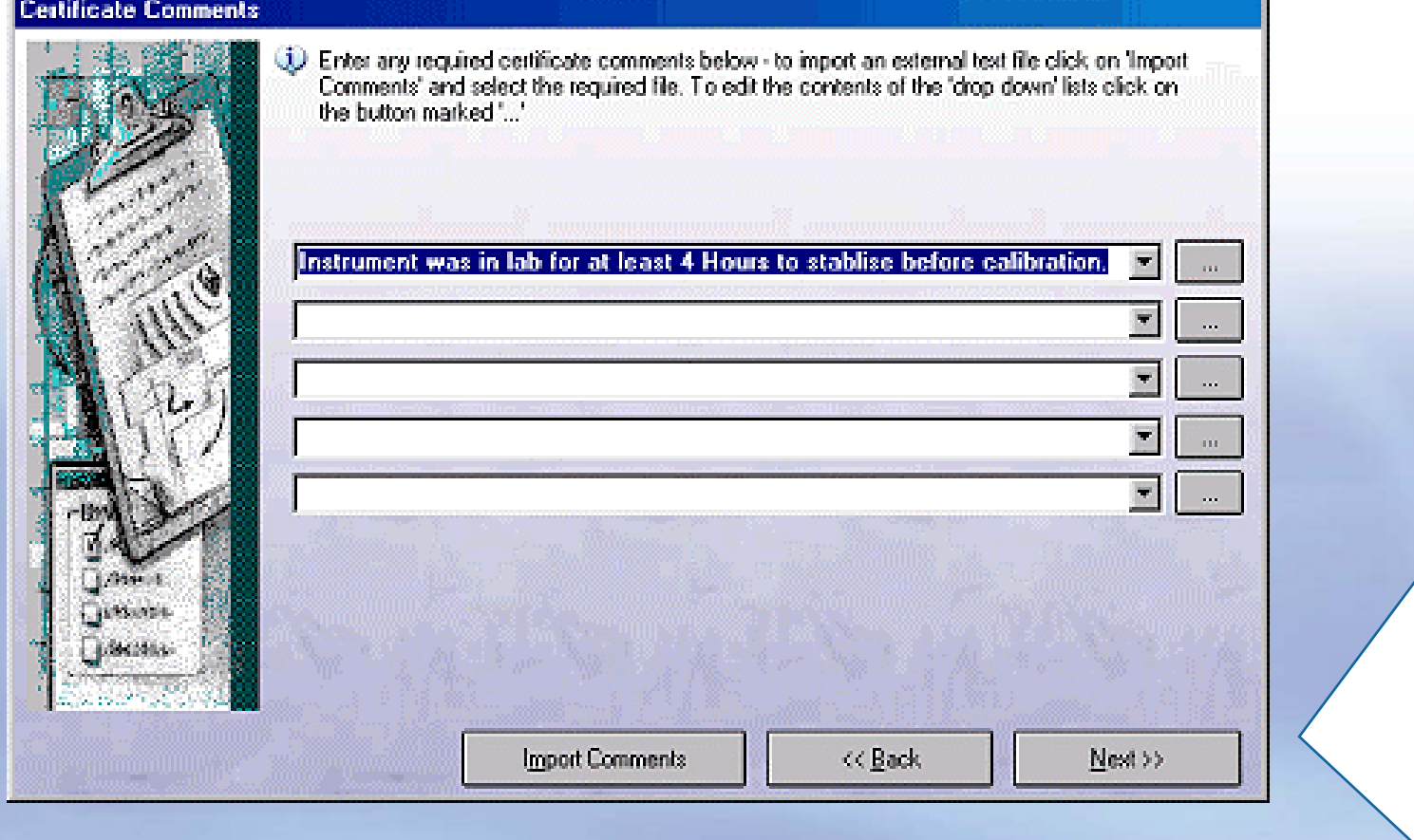

**→ Job information, parts used & engineers report – click Next > 3 times to step through each tab and proceed to the status screen** 

#### **Job Information**

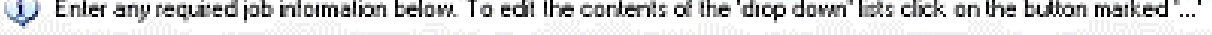

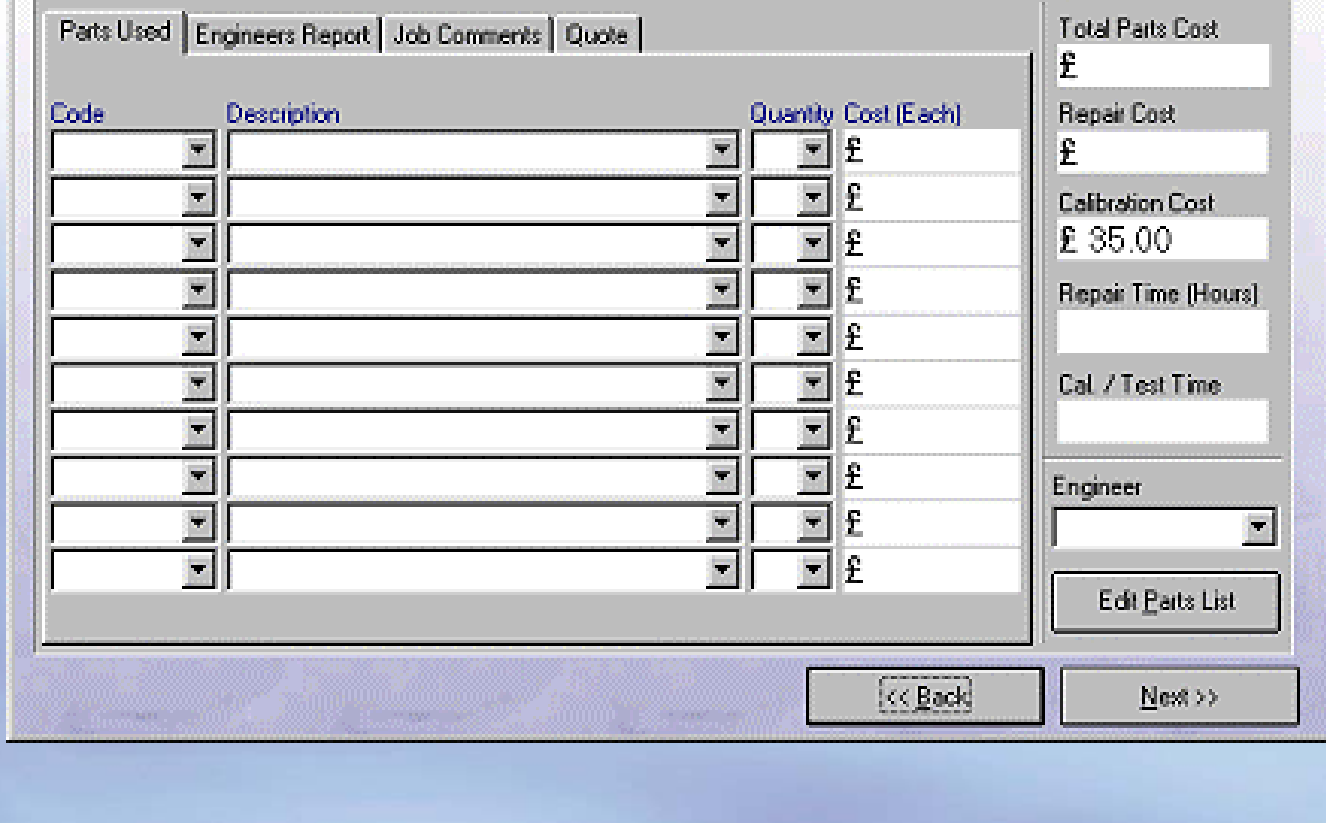

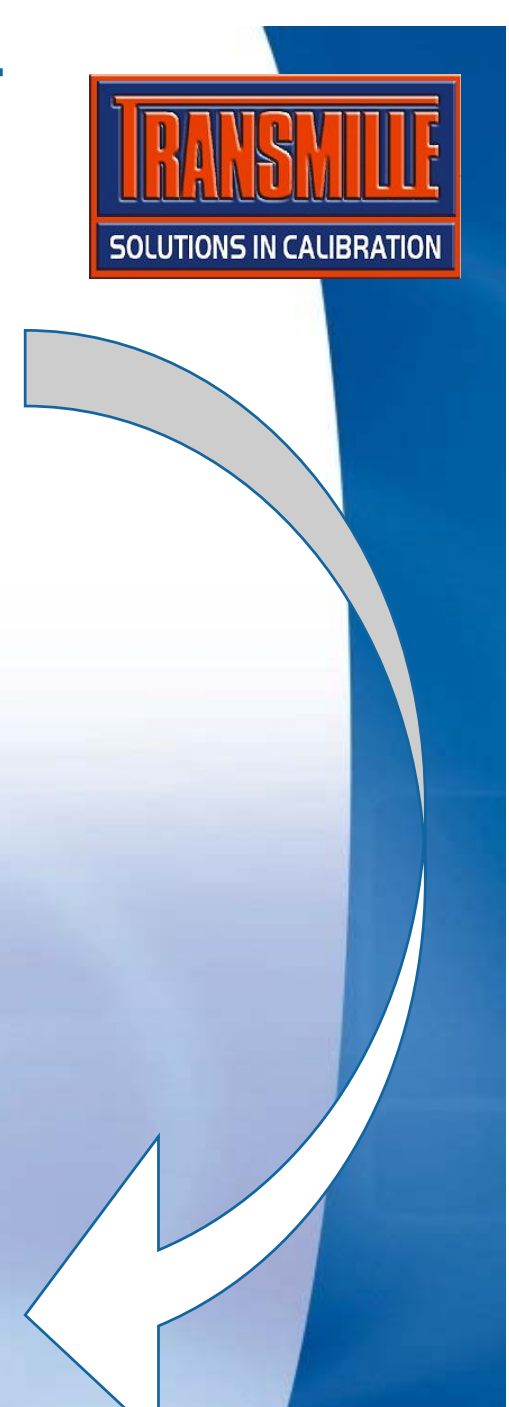

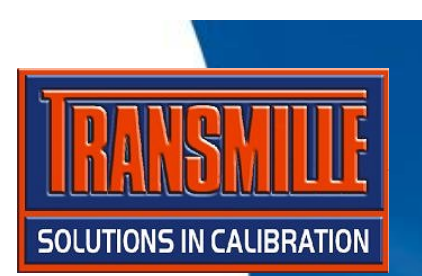

**→ Set instrument status - if unfinished, calibration complete will be disabled. Use 'Other' and select 'M Cal complete waiting paper work' then click Next >>** 

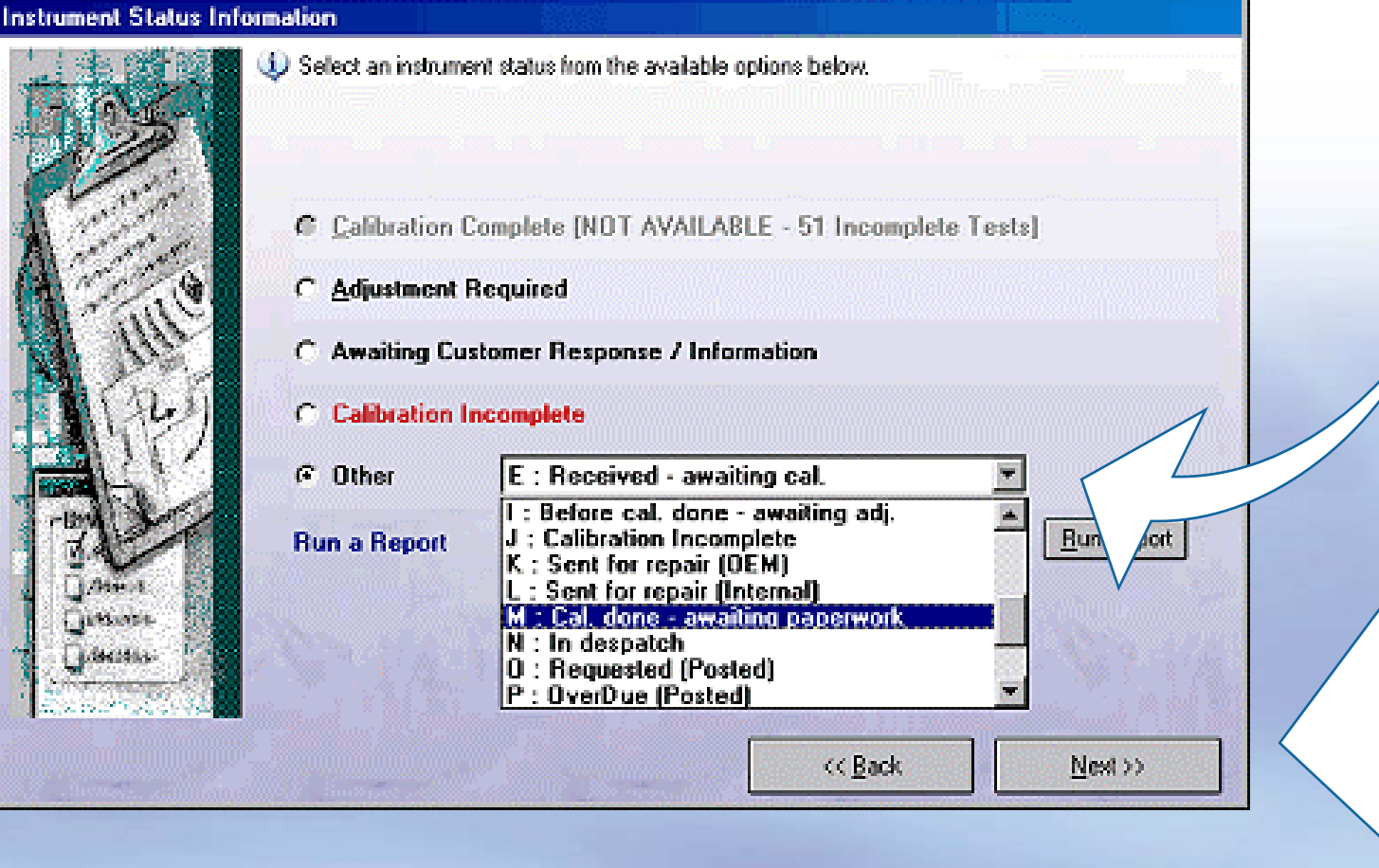

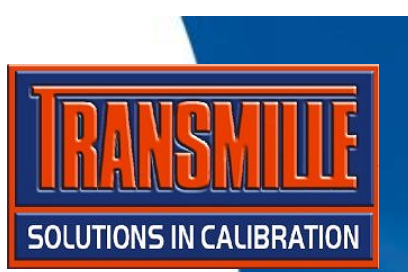

 $\rightarrow$  The next certificate number is displayed **(Note : This can be overtyped with another number if required). Click 'Finish' to save results.** 

#### **Set Certificate Number & Save Calibration**

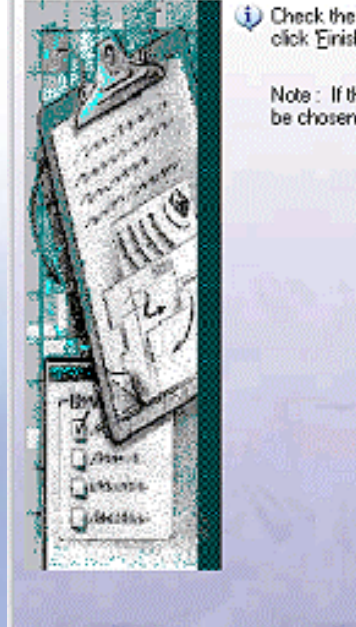

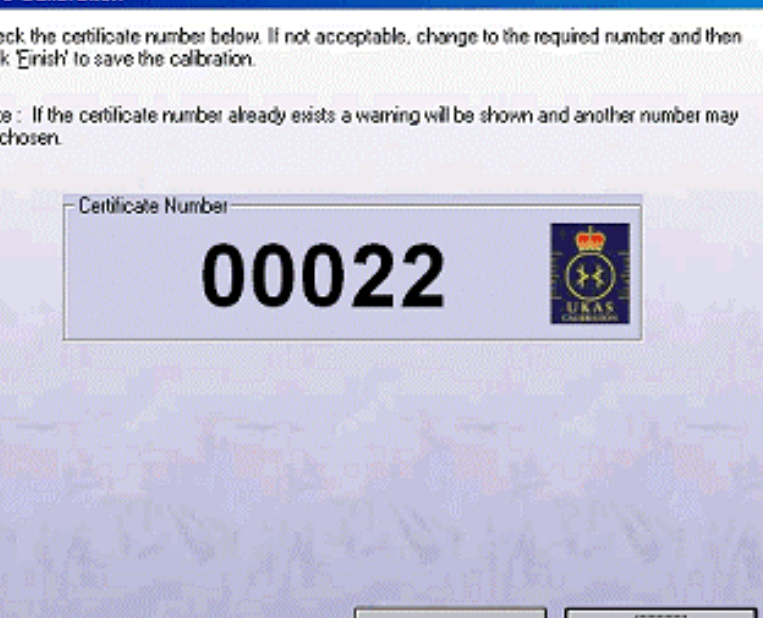

<< Back

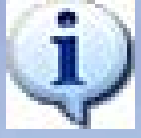

**If set in ProSet Options, the Print Certificate dialog is displayed to allow certificate and label to be printed**

**Finish** 

#### *ProCal* :: DESPATCH AN INSTRUMENTStep 1

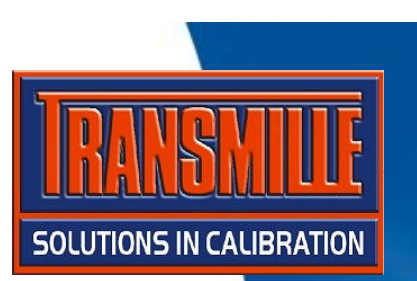

- **→ Start ProCal-Track**
- $→$  **Select Utilities**  $→$  **Process Paperwork**

**→ A list is displayed of instruments ready for paperwork processing. Click on the Fluke 187 and select the required paperwork items, then click Print Paperwork.**

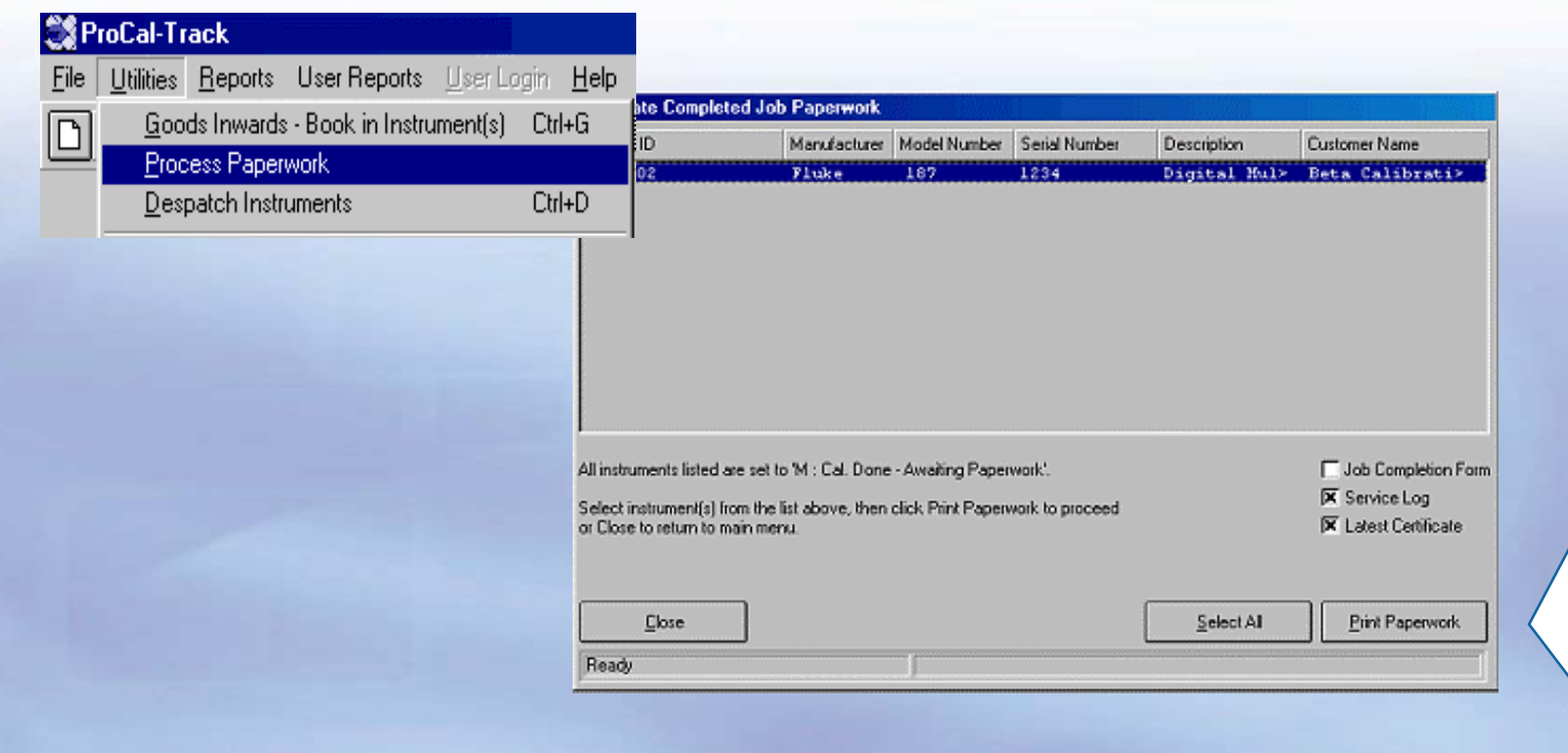

#### **ProCal:: DESPATCH AN INSTRUMENT Step 2**

 $\rightarrow$  Select Utilities  $\rightarrow$  Despatch Instruments

A list is displayed of instruments ready to despatch. Click on the instrument to produce a despatch note.

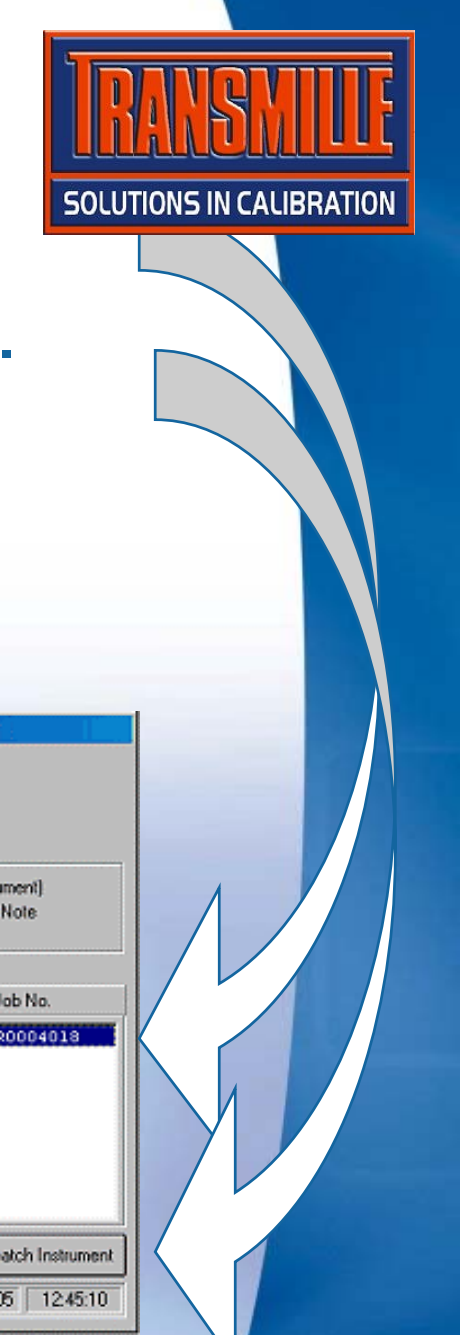

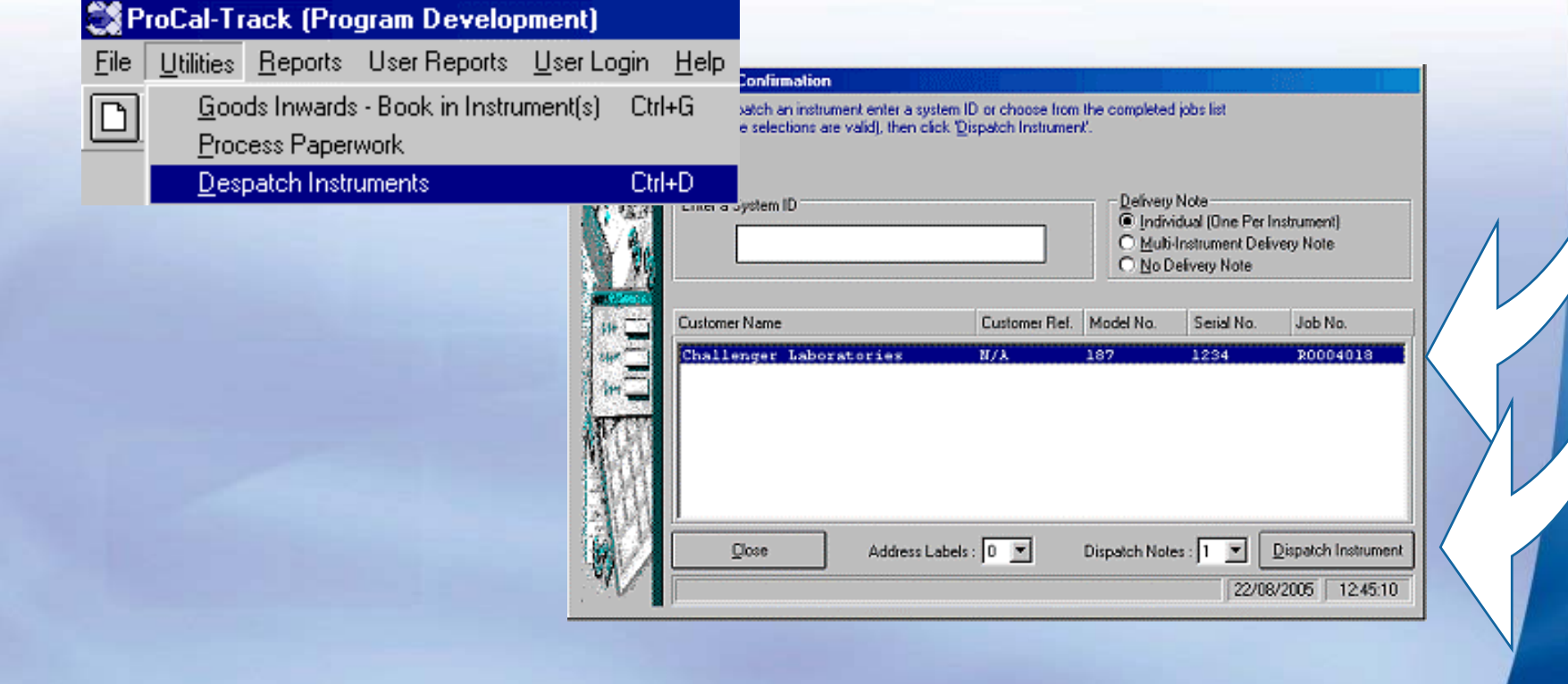

## *ProCal* :: DESPATCH AN INSTRUMENTStep 3

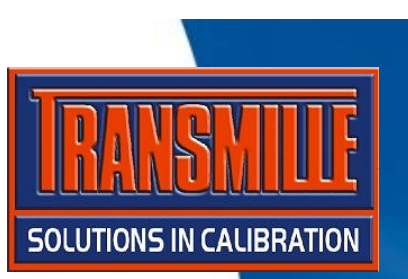

**→ It is at this point the software will want to confirm return of the accessories that were booked in with the job.** 

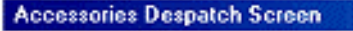

**JUACCESSORIES DETECTED** 

**Accessories For Instrument: ID00002** 

Manufacturer : Fluke Model No.  $+187$ Description : Digital Multimeter (5 digit) Serial Mo. : 1234

Please check the following accessories are returned :

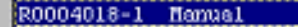

Cancel

**If the system is running with a barcode reader, a label could have been printed with a unique number to each accessory that had been booked in - this label would need to be scanned before the despatch paperwork could be printed.** 

OK

#### *ProCal* :: DESPATCH AN INSTRUMENTStep 4

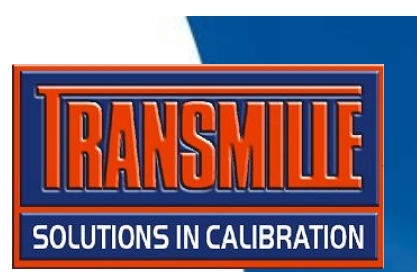

Î**Check / change despatch details and enter shipping information, then click despatch to complete the process.** 

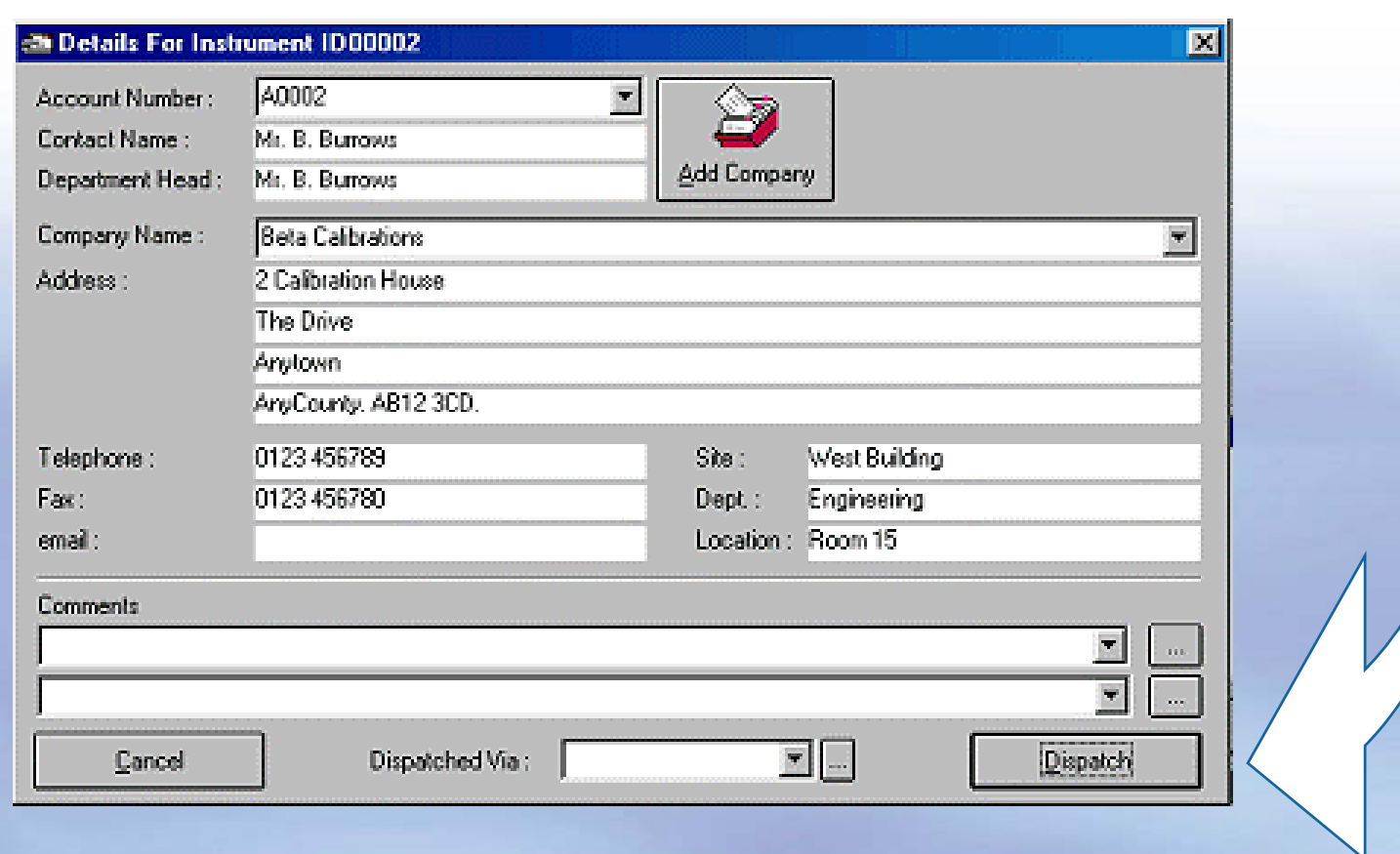

# *ProCal :* LIFECYCLE COMPLETE

 $\rightarrow$  This completes the cycle of calibration and the **instrument status is returned to 'A - With Customer' the calibration date & certificate number are updated automatically.** 

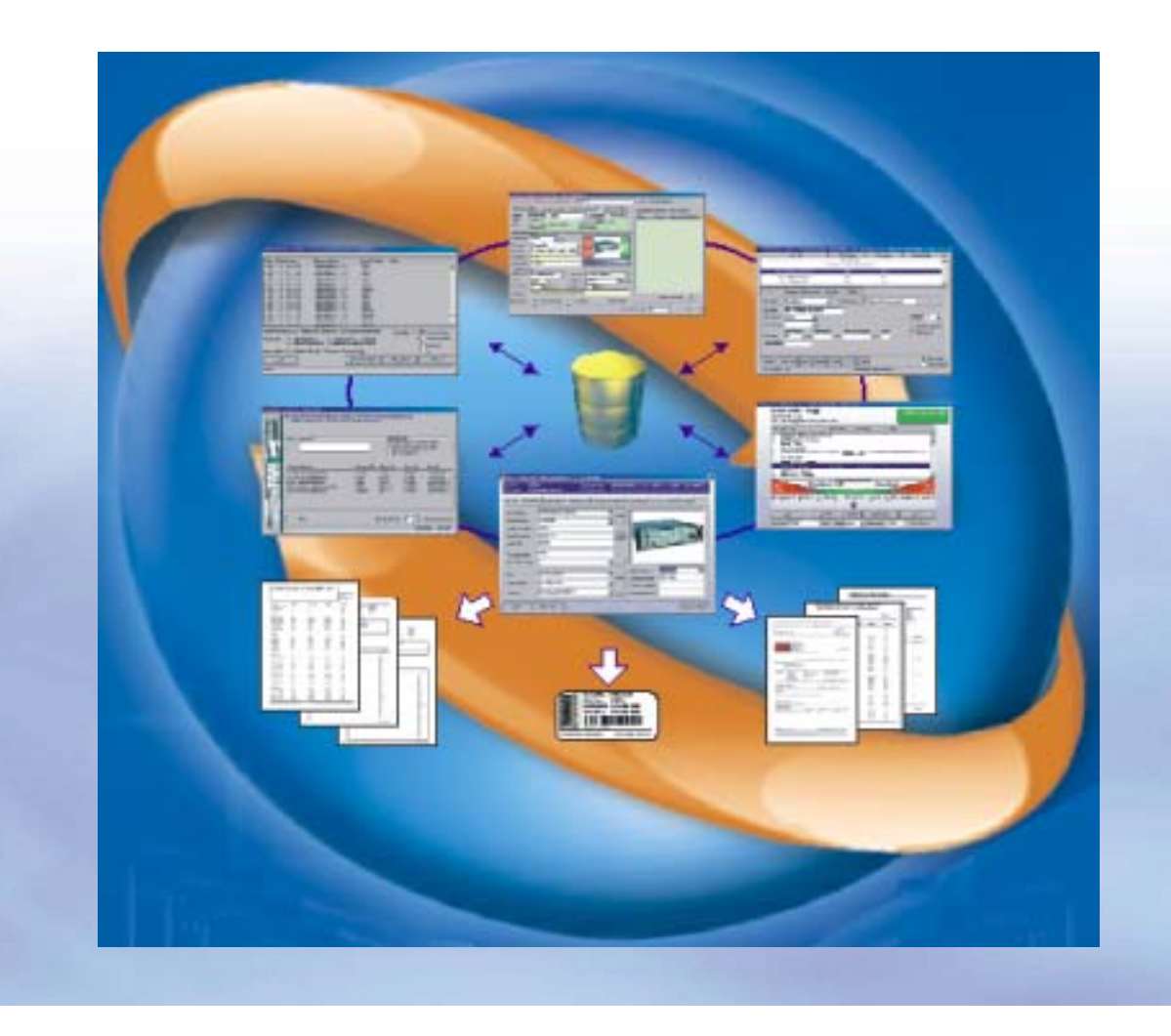

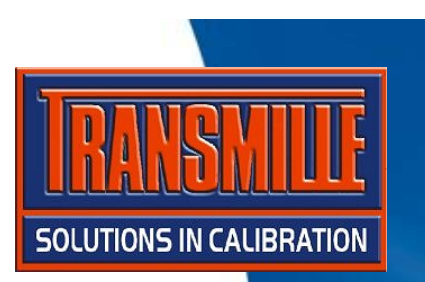